[Home](https://www.cu.edu/) > Marketing Cloud Campaigns

# [Marketing Cloud Campaigns](https://www.cu.edu/blog/ecomm-wiki/marketing-cloud-campaigns) [1]

March 18, 2022 by [Melanie Jones](https://www.cu.edu/blog/ecomm-wiki/author/39) [2]

Marketing Cloud Campaigns provide a way of grouping similiar emails together. That way, Campaigns can be used in [Datorama Reporting](https://www.cu.edu/blog/ecomm-wiki/marketing-cloud-intelligence-reports) [3] to present data for certain emails. For example, rather than reporting on all emails within a Business Unit, you could view emails that are part of a particular Campaign (like a monthly newsletter, or football invitations).

#### **NOTE**

- Emails must be associated to a Campaign before being sent to be captured in the Campaign in Datorama Reporting.
- Marketing Cloud Campaigns and [Salesforce Campaigns](https://www.cu.edu/blog/ecomm-wiki/manage-campaign-members) [4] are not associated to one another.

#### Create Campaign

- Hover University of Colorado in the top left
- Select Campaigns in the top navigation
- Click the blue Create Campaign button in the topright corner. A pop-up will appear.

## Campaigns

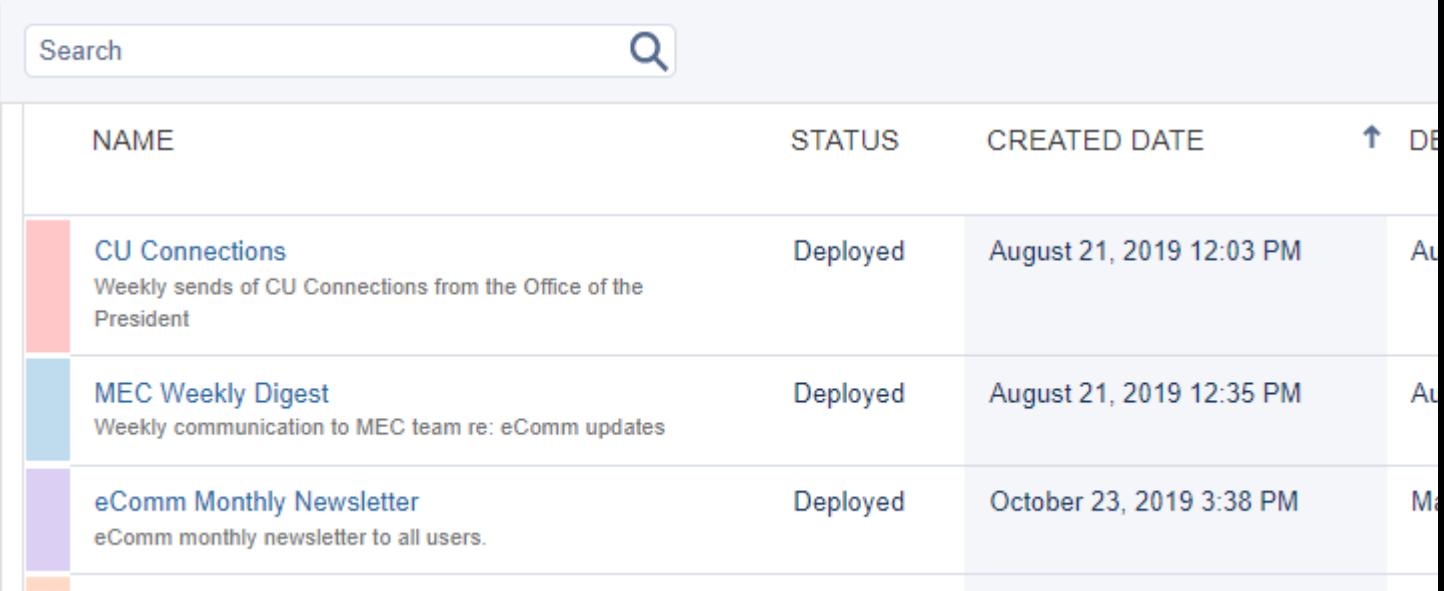

- Required
	- **Name |** Name your campaign.
- Optional
	- **Description |** Give your campaign an optional description.
	- **Calendar Color |** Assign a color to your campaign from the color picker.
	- **Deployment Date |** Assign a date when you campaign starts.
	- **Campaign Owner |** Designate a person in charge of the campaign.
	- **Campaign Code |** Add an optional unique code to identify the campaign in reporting. This can't be automatically generated or enforced at a system level.
	- **Tags |** Add tags to the campaign for organization and tracking

Click the blue **Create** button.

University of Colorado

Calendar

Campaigns

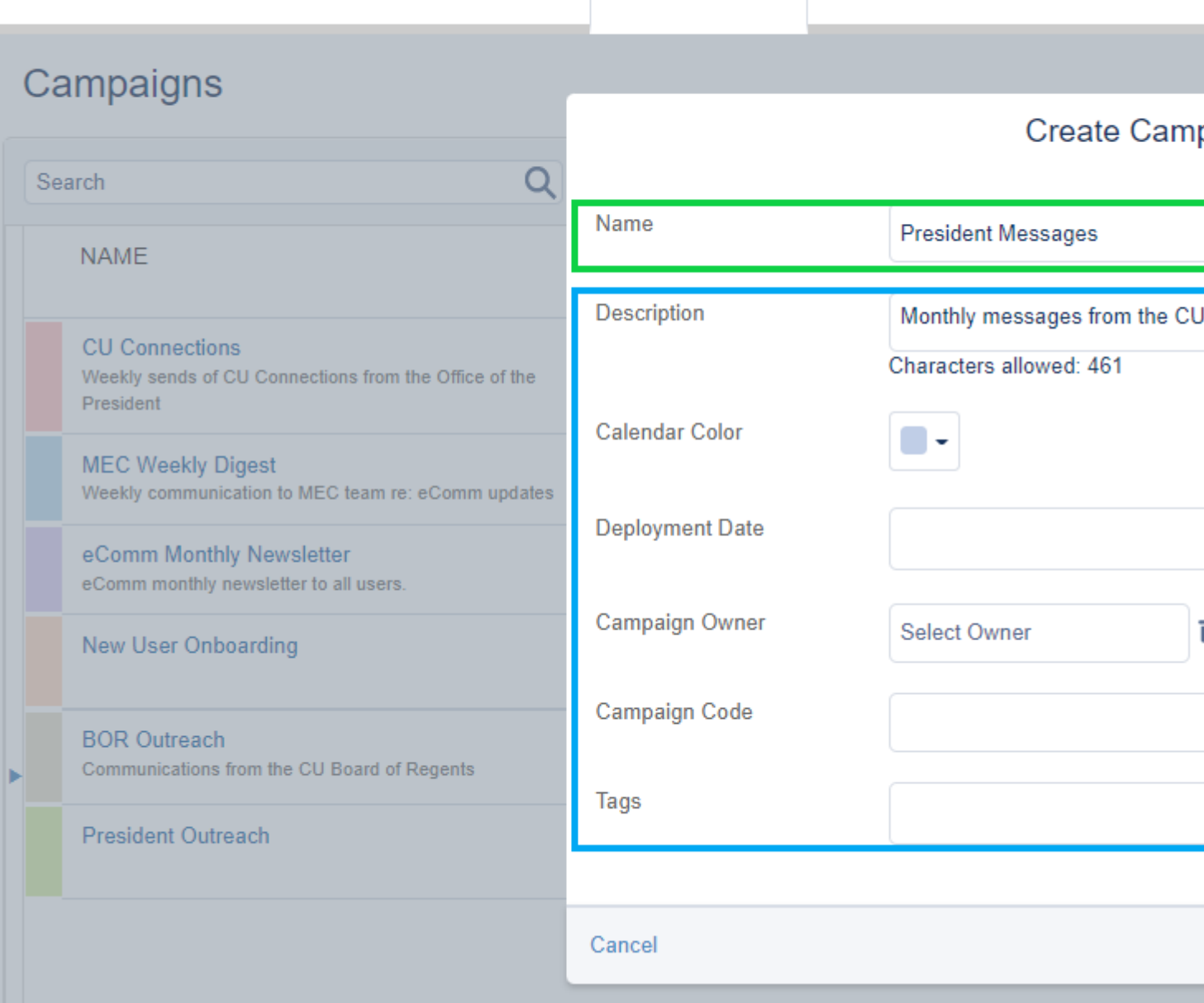

### **Associate Email to Campaign**

- Within **Email Studio**, navigate to **Edit Email.** You should be on the first tab, **Properties**.
- Click **Add** in the **Campaigns** section

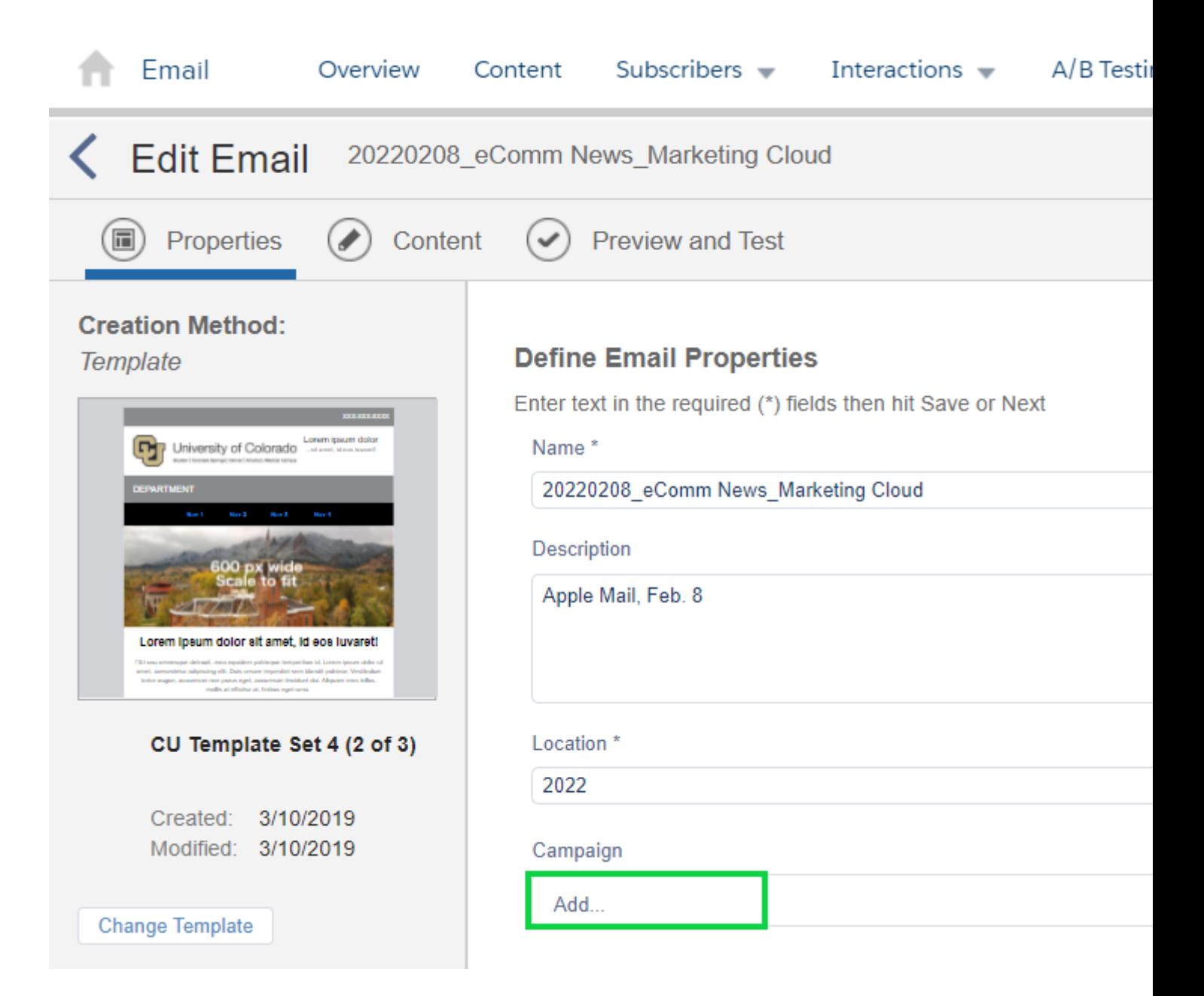

- In the pop-up, select the Campaign you want the email associated with.
- Select the blue **Save & Continue** button in the bottom right.

### Related Content

- [Datorama Reporting Overview](https://www.cu.edu/blog/ecomm-wiki/marketing-cloud-intelligence-reports-overview) [5]
- [Use Datorama Reporting](https://www.cu.edu/blog/ecomm-wiki/marketing-cloud-intelligence-reports) [3]

Display Title: Sender Profiles, Delivery Profiles and Send Classifications Send email when Published: No

Source URL: <https://www.cu.edu/blog/ecomm-wiki/marketing-cloud-campaigns>

Links

[\[1\] https://www.cu.edu/blog/ecomm-wiki/marketing-cloud-campaigns](https://www.cu.edu/blog/ecomm-wiki/marketing-cloud-campaigns) [\[2\] https://www.cu.edu/blog/ecomm](https://www.cu.edu/blog/ecomm-wiki/author/39)[wiki/author/39](https://www.cu.edu/blog/ecomm-wiki/author/39) [\[3\] https://www.cu.edu/blog/ecomm-wiki/marketing-cloud-intelligence-reports](https://www.cu.edu/blog/ecomm-wiki/marketing-cloud-intelligence-reports) [\[4\] https://www.cu.edu/blog/ecomm-wiki/manage-campaign-members](https://www.cu.edu/blog/ecomm-wiki/manage-campaign-members) [\[5\] https://www.cu.edu/blog/ecomm](https://www.cu.edu/blog/ecomm-wiki/marketing-cloud-intelligence-reports-overview)[wiki/marketing-cloud-intelligence-reports-overview](https://www.cu.edu/blog/ecomm-wiki/marketing-cloud-intelligence-reports-overview)